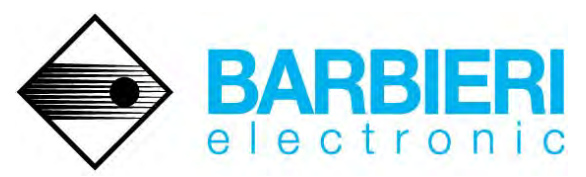

BARBIERI electronic OHG, I.-Seidner-Straße 35, I-39042 Brixen (BZ), Tel. +39 0472 834024 Fax +39 0472 833845 V.A.T.-Id. No: IT 01402900219 e-mail: info@BARBIERIelectronic.com http://www. BARBIERIelectronic.com

### **Using the BARBIERI Spectrophotometers**

#### **Spectro Swing and Spectro LFP**

#### **with MonacoProfiler (X-Rite)**

Revision 3: March 3, 2009

**Table of Contents**

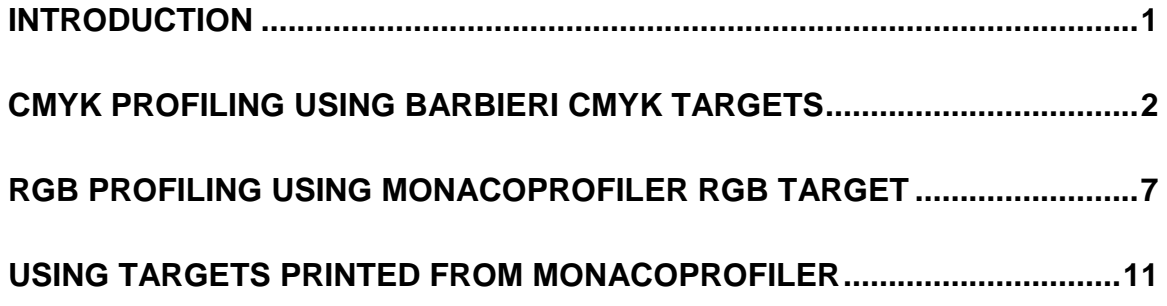

### <span id="page-0-0"></span>**Introduction**

This document describes how to use the X-Rite MonacoProfiler software for printer profile creation.

The description applies to version 4.7 and 4.8 of the software.

Measurements are made off-line with the measuring software Barbieri Profile-Xpert Gateway and the resulting measurement file is then loaded/ imported into MonacoProfiler.

The Profile-Xpert Gateway software is supplied with your measuring instrument or available for free download from the following web site: [http://www.profile-xpert.com](http://www.profile-xpert.com/) 

# <span id="page-1-0"></span>**CMYK profiling using BARBIERI CMYK Targets**

The following targets are recommended to be used for CMYK profiling:

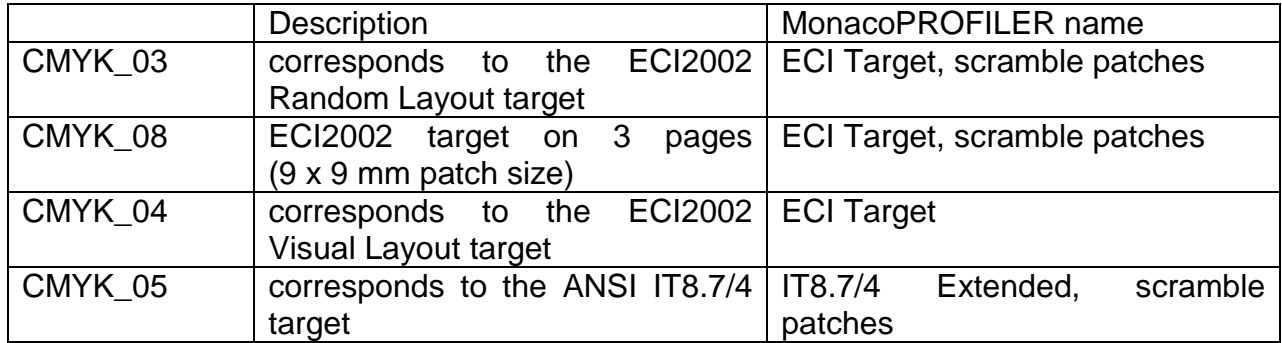

Use the job files supplied with the Gateway software. Data is saved in "BARBIERI" format.

Edit the supplied job files in "Advanced mode" in the Gateway software and make sure only Lab values are saved:

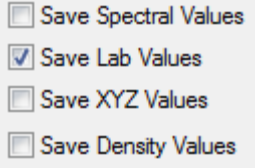

The Profile-Xpert Gateway software creates an ASCII text file with extension "\*.CIE".

Proceed as follows:

- Run MonacoPROFILER and select the "Output" profiling section.

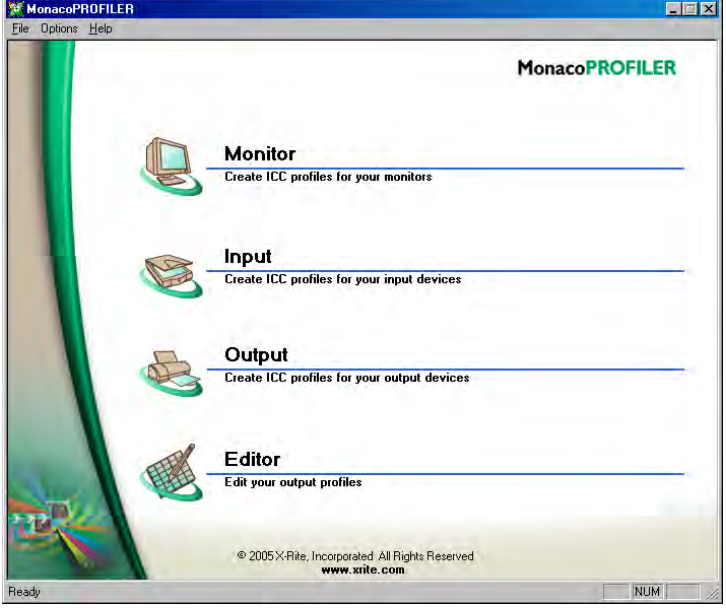

- Select "Create New Profile" of type "CMYK"

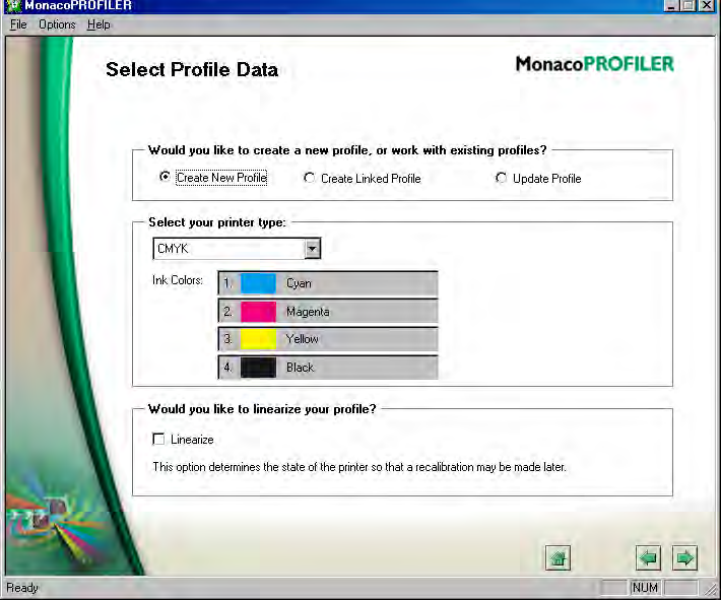

- **-** Select the "Spectrolino" measuring device  $\Box$ **MonacoPROFILER Select Device** Select your measuring device: Device: GretagMacbeth Spectrolino  $\blacksquare$ Connection Port: COM1 - $\boxed{\triangleleft}$  $\Rightarrow$ NUM Ready
- Select your corresponding target type as described above

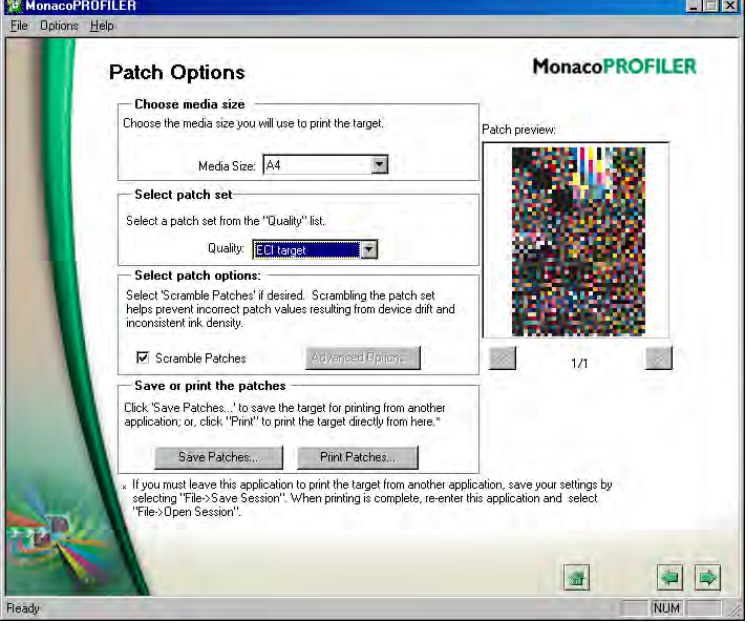

- Cancel the connection to the instrument

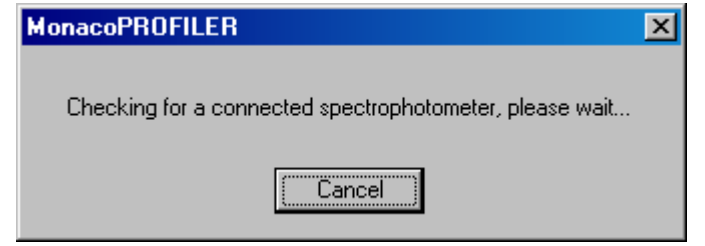

#### - Press "Import" button

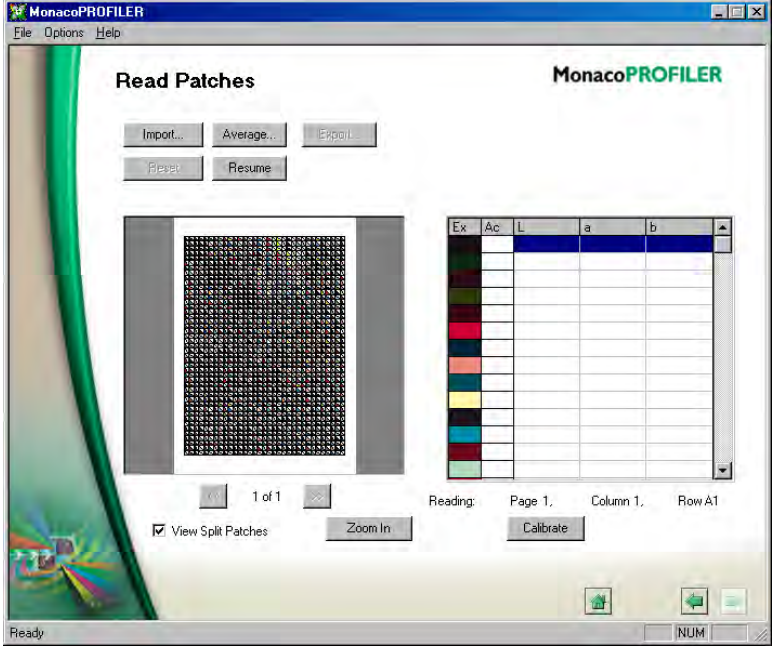

- Set "Files of type: All files" and load the ".CIE" file in the "Measurements" folder of Profile-Xpert Gateway

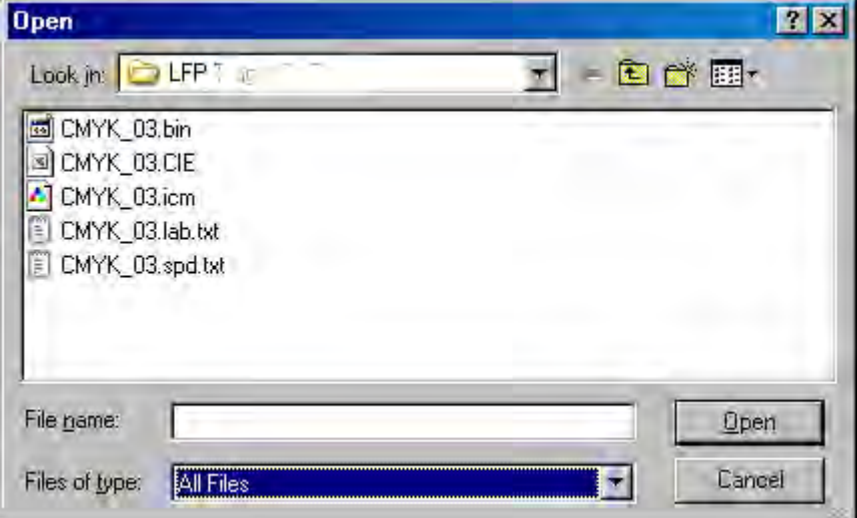

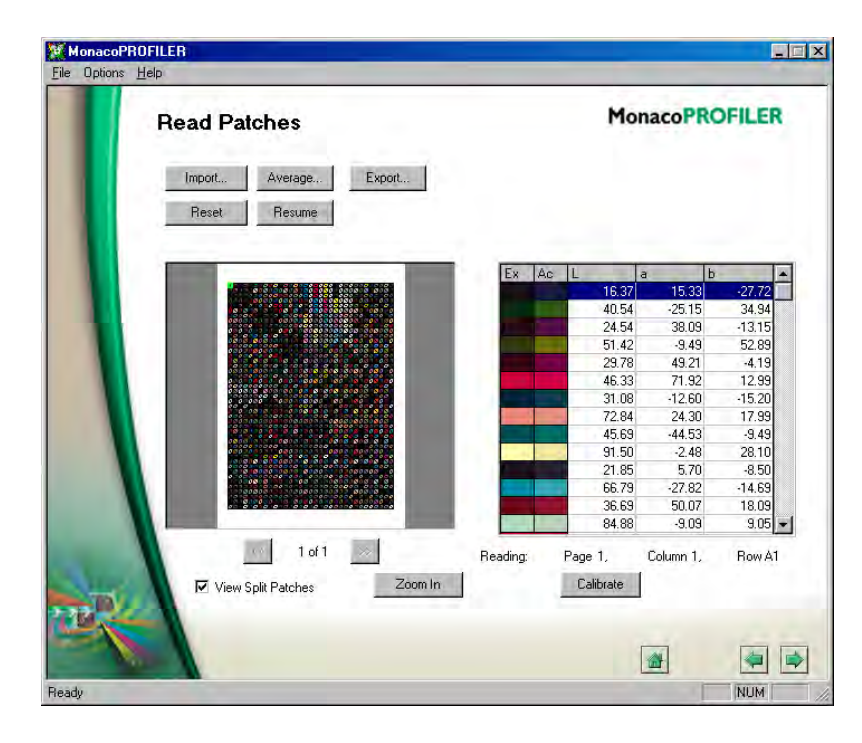

- Now proceed with profile calculation

## <span id="page-6-0"></span>**RGB Profiling using MonacoPROFILER RGB Target**

You need to use Profile-Xpert Gateway version 2.36 or newer which supports the MonacoPROFILER file format.

Print the target "MonacoPROFILER-RGB1728-scrambled.tif" available from Barbieri and use the Job "MonacoPROFILER-RGB1728-scrambled" to measure the target.

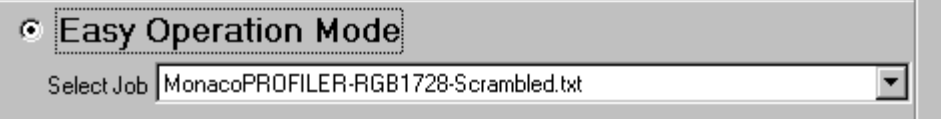

After the measurement you will have a text file with the L\*a\*b\* values of the measurements to be imported into MonacoPROFILER.

Proceed as follows:

- Run MonacoPROFILER and select the "Output" profiling section.

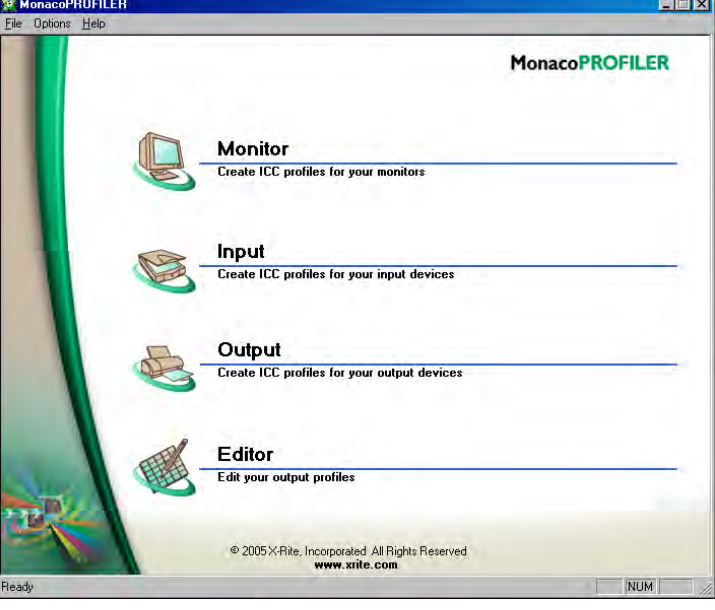

- Select "Create New Profile" of type "RGB"<br>Ele Dolors Help  $L = X$ **MonacoPROFILER Select Profile Data** Would you like to create a new profile, or work with existing profiles? C Create New Profile C Create Linked Profile C Update Profile Select your printer type:  $\boxed{\mathsf{RGB}}$  $\overline{\Xi}$ Ink Colors: 1 Red  $|2|$ Green  $\overline{a}$ **Blue** Would you like to linearize your profile?  $\Box$  Linearize This option determines the state of the printer so that a recalibration may be made later. O NUM
- Select the "Spectrolino" measuring device

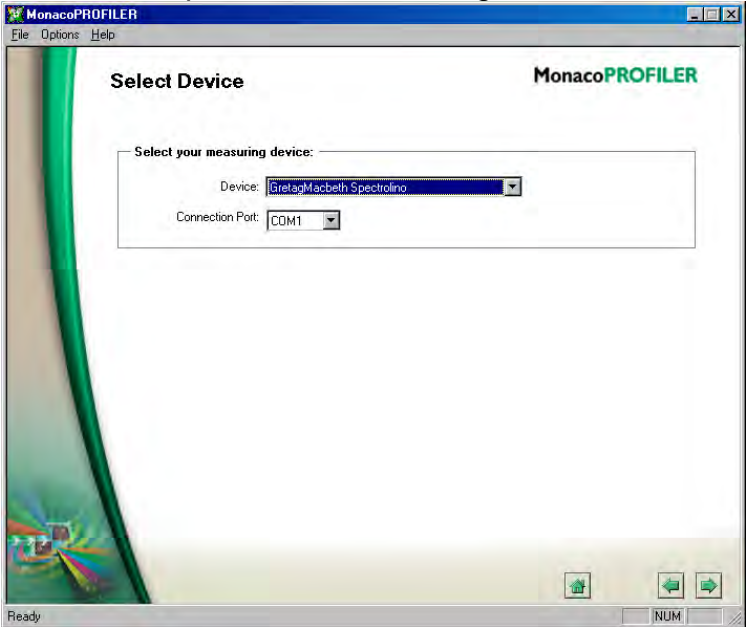

- Select Media Size A4, Quality 1727 Patches, Scrambled:

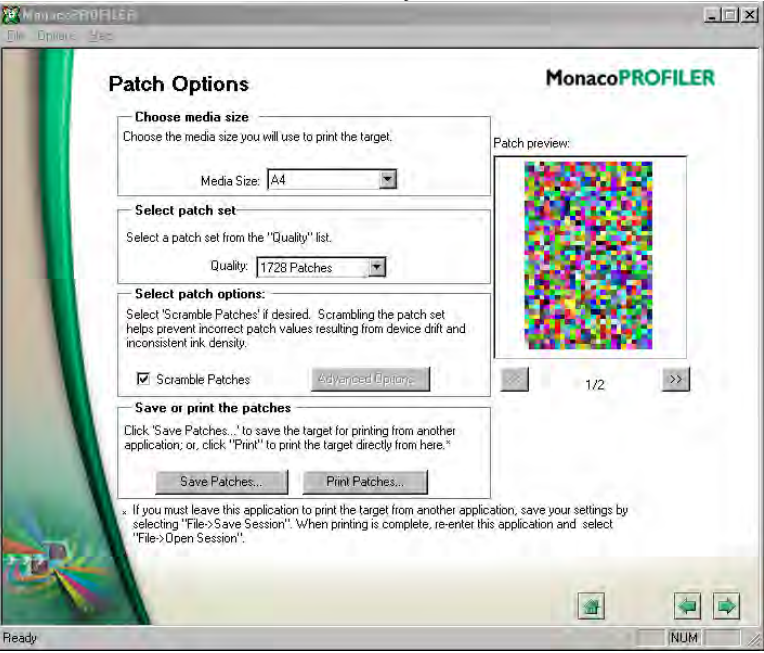

- Cancel the connection to the instrument

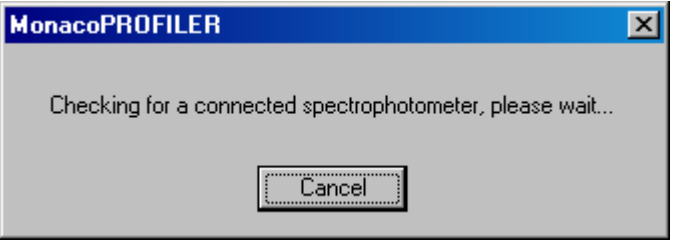

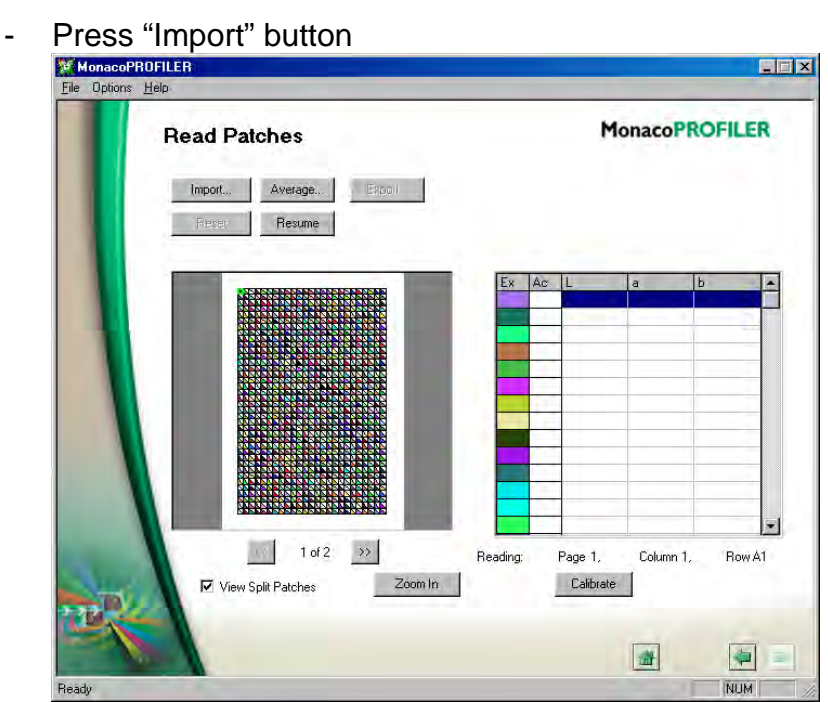

- Set "Files of type: Text file (\*.txt)" and pick the measurement file created by the Gateway software and located in the "Measurements" folder of Profile-Xpert Gateway

 $\boxed{\blacksquare}$ 

NUM

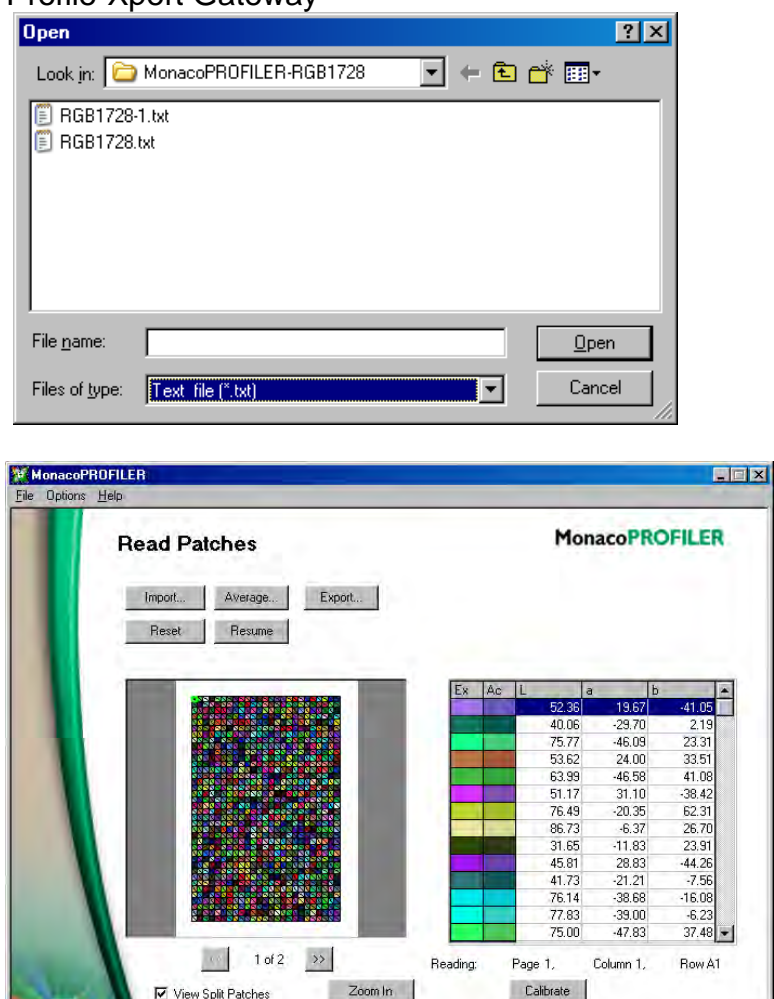

- Now proceed with profile calculation

Peady

# <span id="page-10-0"></span>**Using targets printed from MonacoPROFILER**

Targets printed from MonacoPROFILER with "Spectrolino" device selected, will be printed without the autopositioning lines which are necessary for the Barbieri device to automatically position and start measurements. When measuring these targets, proceed as follows:

Run the Gateway software and press "Create new Job"

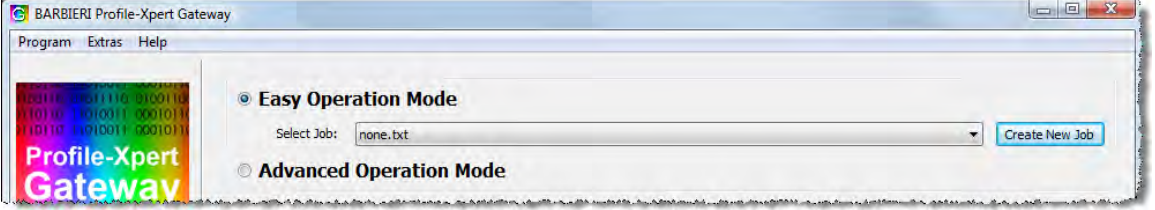

Select Job "MonacoPROFILER-RGB1728-Scrambled.txt", insert a new name for your job and press "Create new Job"

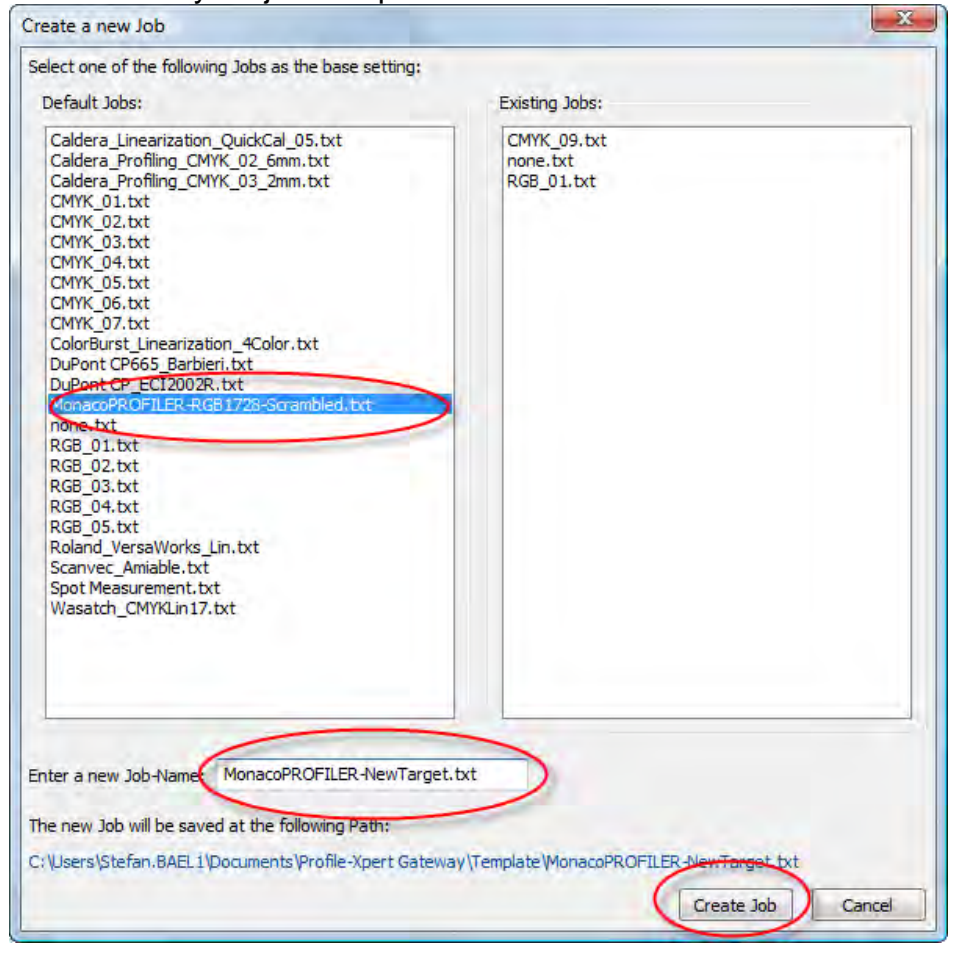

- Now click on "Advanced Mode" and press Next arrow button<br> **G** BARBIERI Profile-Xpert Gateway

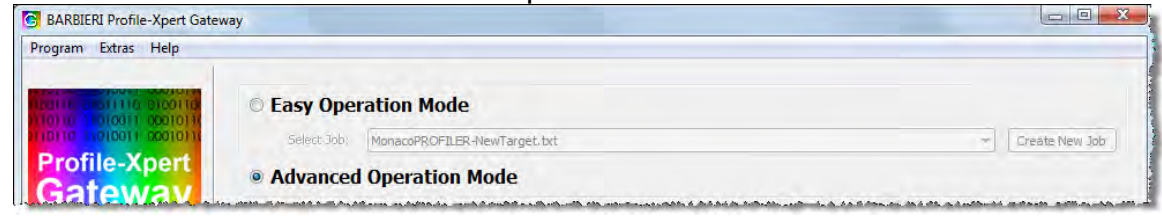

- set the job parameters as required by your target by keeping the File Format "MonacoPROFILER"

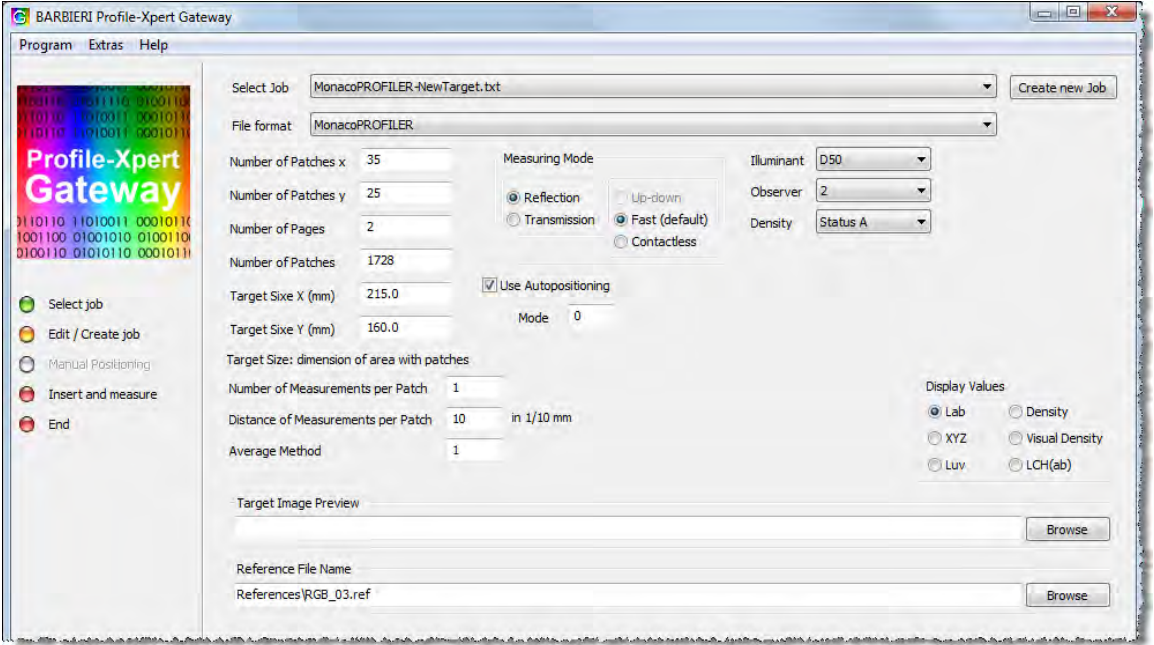

Proceed now with measurement and after finishing the measurement, import the resulting text file into MonacoPROFILER.